**Before you can use the machine, you must set up the hardware and install the software. Please read this "Quick Setup Guide" for the correct setup procedure and installation instructions.**

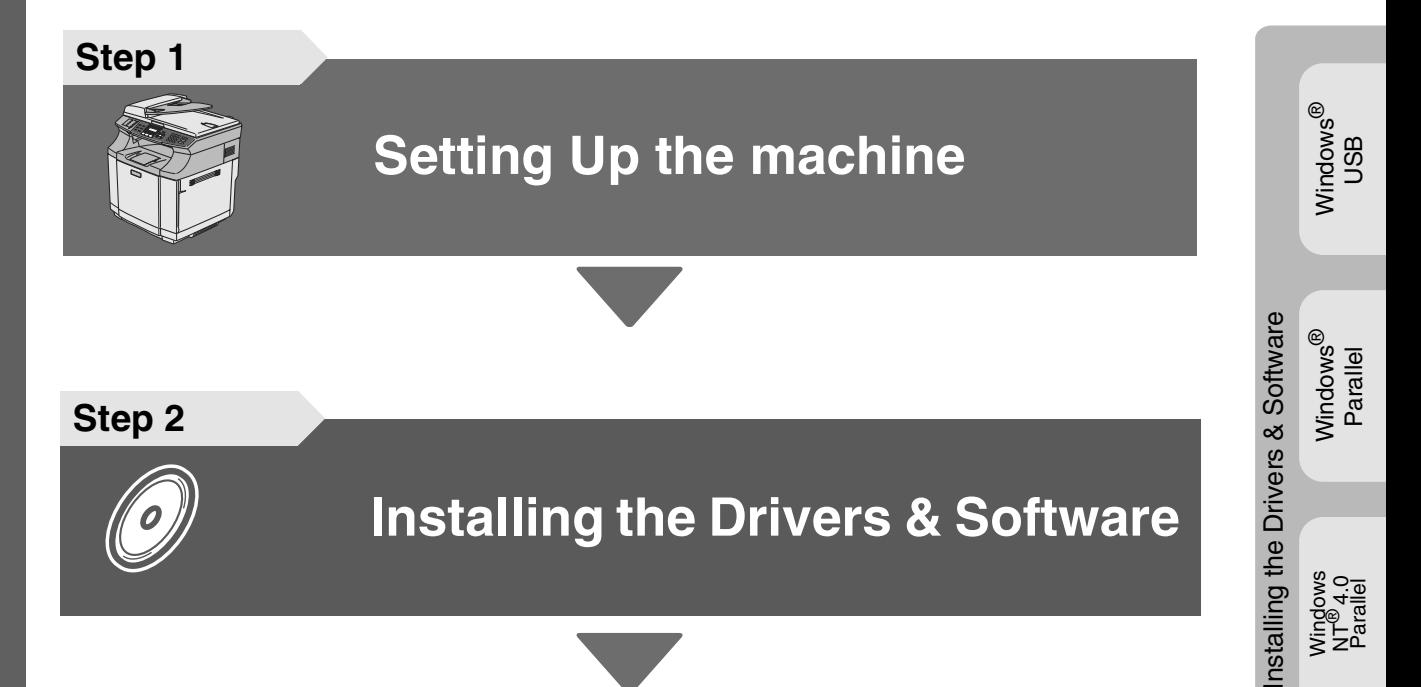

Setting Up<br>the machine the machine

> Windows <sup>findows</sub>®<br>Parallel</sup>

Windows NT® 4.0 Parallel

Windows *l*indows<sup>®</sup><br>Network

For<br>Network Users Network Users

**Step 2**

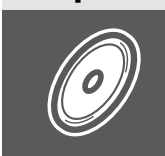

## **[Installing the Drivers & Software](#page-13-0)**

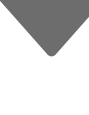

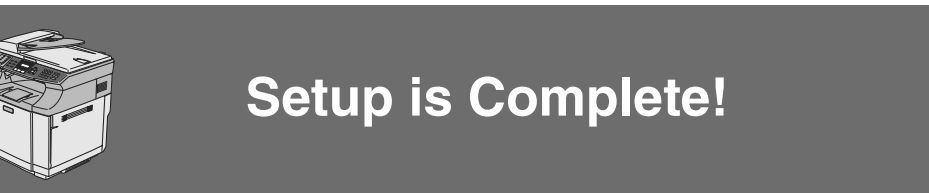

Keep this "Quick Setup Guide", User's Guide and supplied CD-ROM in a convenient place for quick and easy reference at all times.

Read this manual carefully before you use this product and keep it handy for future reference. For safe and correct use, please be sure to read the Important Information in "User's Guide" before using the machine.

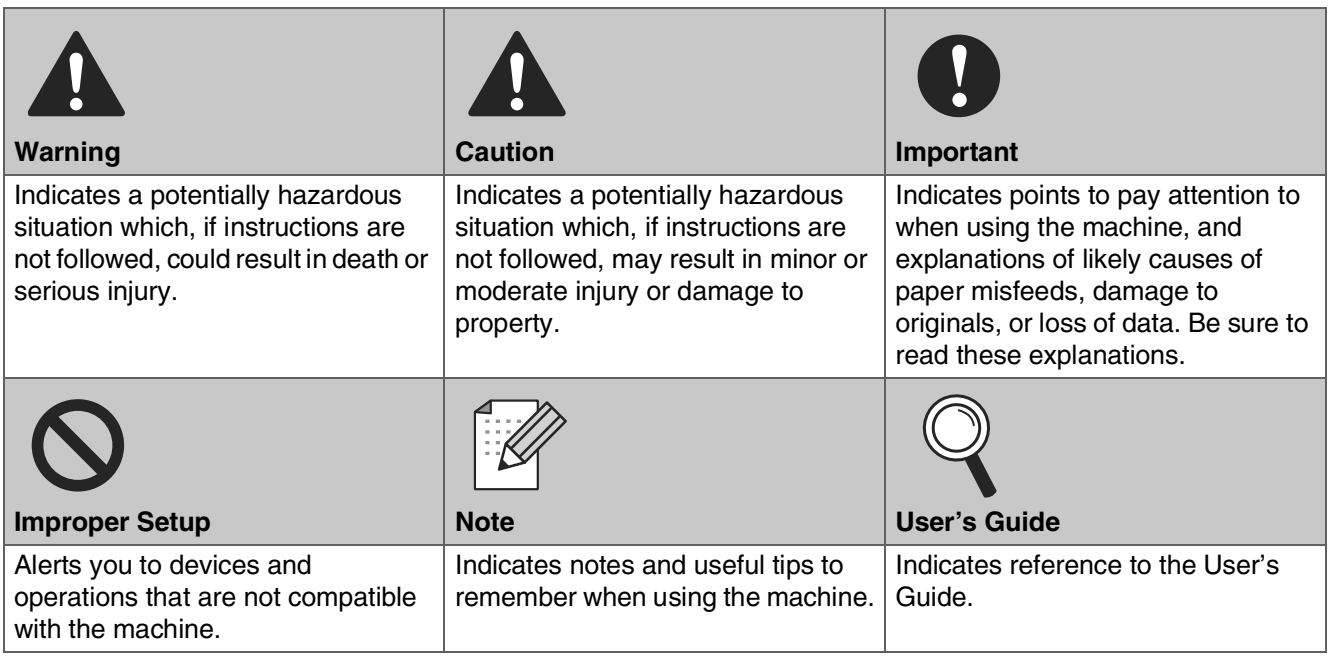

# **Getting Started**

## **Carton Components**

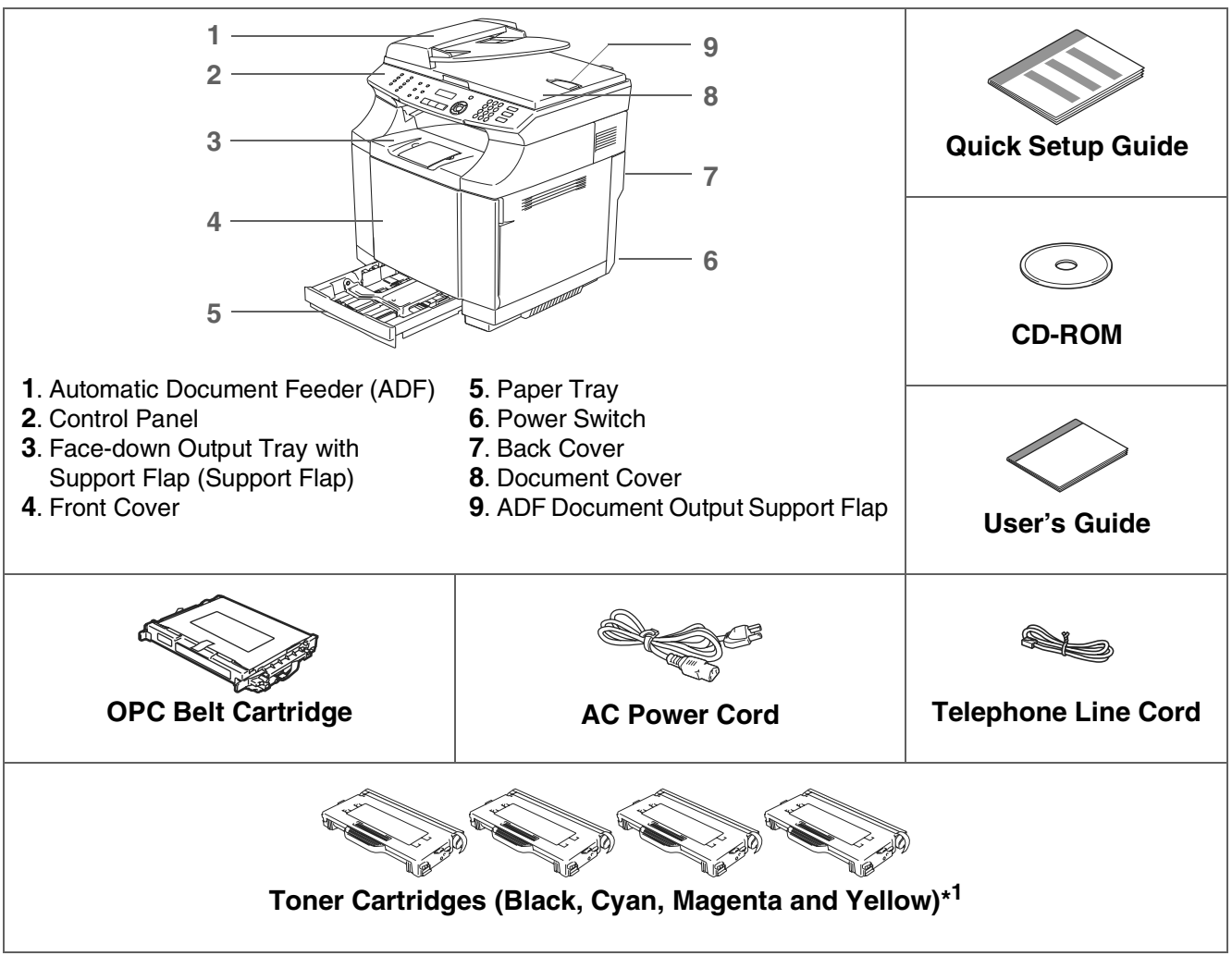

Carton components may differ from one country to another. Save all packing materials and the carton.

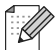

The interface cable is not a standard accessory. Please purchase the appropriate interface cable for the interface you intend to use (Parallel, USB or Network).

Do NOT connect the interface cable at this time. Connecting the interface cable is done during the software installation process.

#### ■ USB interface cable

Please make sure you use a USB 2.0 interface cable that is no longer than 6 feet (2.0 meters). When you use a USB cable, make sure you connect it to the USB port of your computer and not to a USB port on a keyboard or non-powered USB hub.

#### ■ Parallel interface cable

Please make sure you use a Parallel interface cable that is no longer than 6 feet (2.0 meters). Use a shielded interface cable that is IEEE 1284-compliant.

\*<sup>1</sup> The toner cartridges that are supplied with this machine, are starter cartridges. Starter cartridges have approx. half the page yield of the standard toner cartridge, 1,500 pages (Black) and 1,500 pages (Cyan, Magenta and Yellow) at approximately 5% print coverage (Letter size).

## **Control Panel**

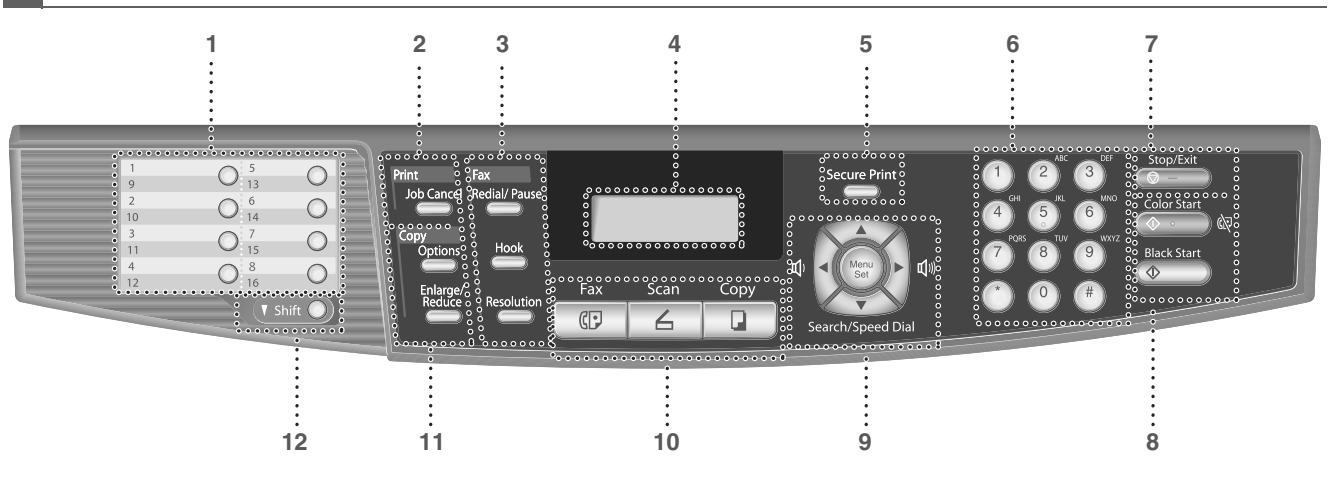

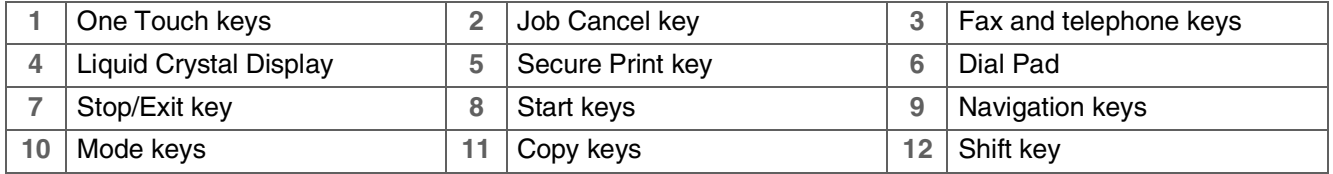

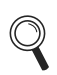

 $\overline{\mathbb{M}}$ 

For the details of the control panel, see "Control panel overview" in Chapter 1 of the User's Guide.

■ This machine is heavy and weighs approximately 76.7 lb (34.8 kg). To prevent injuries, use at least two people to lift the machine.

■ When you lift the machine make sure you use the handholds at the bottom four corners of the machine.

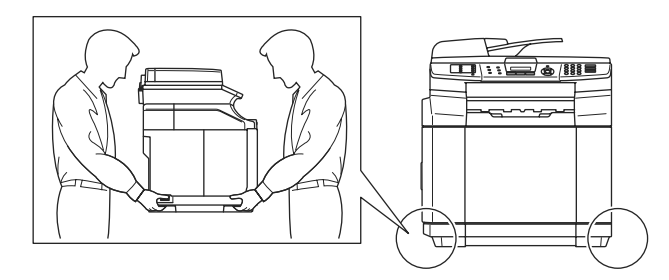

# **Table of Contents**

#### **[Setting Up the machine](#page-5-0) Step 1**

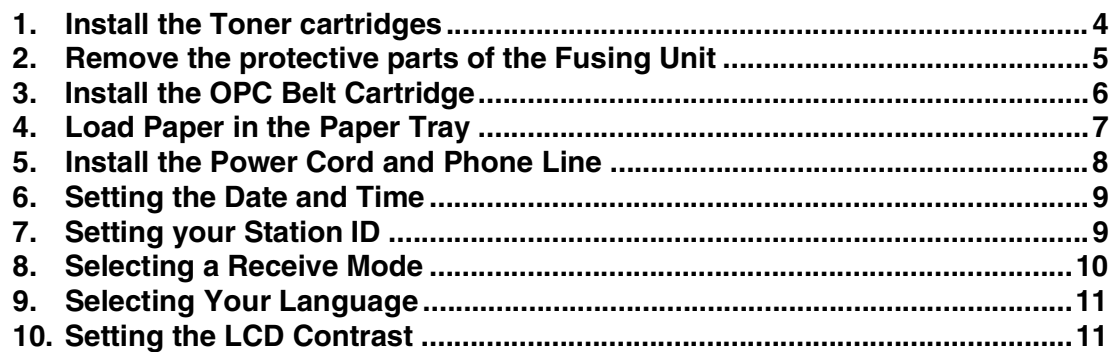

#### **[Installing the Drivers & Software](#page-13-0) Step 2**

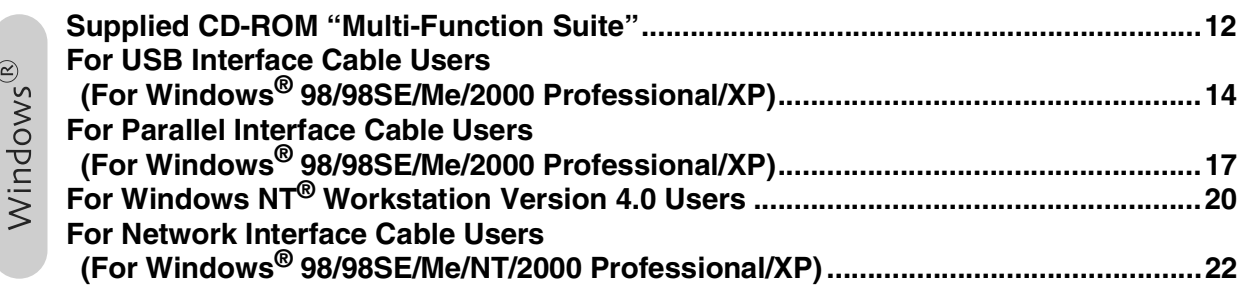

### ■ [For Network Users](#page-25-0)

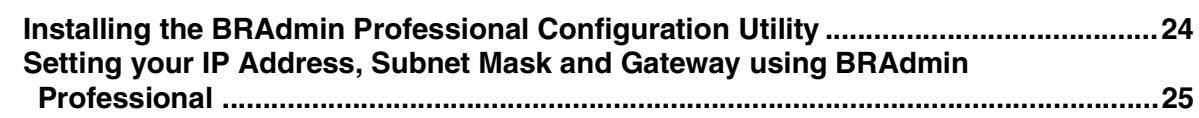

### ■ [Options and Consumables](#page-27-2)

![](_page_4_Picture_130.jpeg)

### **Setting Up the machine Step 1**

<span id="page-5-1"></span><span id="page-5-0"></span>![](_page_5_Figure_1.jpeg)

Setting Up<br>the machine the machine

![](_page_6_Picture_1.jpeg)

Windows <sup>findows</sub>®<br>Parallel</sup>

![](_page_6_Picture_3.jpeg)

Windows *l*indows<sup>®</sup><br>Network

For<br>Network Users Network Users

8 Install the toner cartridge by sliding it into the correct guide. Match the cartridge color label to the corresponding label on the machine.

![](_page_6_Picture_7.jpeg)

9 Repeat steps 6 through 8 for the remaining toner cartridges.

![](_page_6_Figure_9.jpeg)

**10** Close the front cover.

![](_page_6_Picture_11.jpeg)

- <span id="page-6-0"></span>**<sup>2</sup> Remove the protective parts of the Fusing Unit**
- **1** Open the back cover  $(1)$  and the scanner unit  $(Q)$  of the machine.

![](_page_6_Picture_14.jpeg)

2 Pull out the protective part from both sides of the fusing unit.

![](_page_6_Picture_16.jpeg)

3 Close the scanner unit  $(1)$  and the back cover  $(Q)$ .

![](_page_6_Picture_18.jpeg)

# **Step 1 Setting Up the machine**

<span id="page-7-0"></span>![](_page_7_Figure_1.jpeg)

### <span id="page-8-0"></span>**<sup>4</sup> Load Paper in the Paper Tray**

Pull the paper tray completely out of the machine.

![](_page_8_Picture_3.jpeg)

2 While pressing the paper guide release lever, slide the adjusters to fit the paper size.

Check that the guides are firmly in the slots.

![](_page_8_Picture_6.jpeg)

Fan the stack of paper well to avoid paper jams and misfeeds.

![](_page_8_Figure_9.jpeg)

4 Put the paper in the paper tray. Check that the paper is flat in the tray and below the maximum paper mark.

![](_page_8_Figure_11.jpeg)

![](_page_8_Picture_12.jpeg)

![](_page_8_Figure_13.jpeg)

specifications, see "Acceptable paper and other media" in Chapter 2 of the User's

For details on supported paper

Guide.

Windows ® 9<br>DSC

> Windows <sup>findows</sub>®<br>Parallel</sup>

Windows NT® 4.0 Parallel

Windows *l*indows<sup>®</sup><br>Network

For<br>Network Users Network Users

# **Step 1 Setting Up the machine**

### <span id="page-9-0"></span>**<sup>5</sup> Install the Power Cord and Phone Line**

![](_page_9_Picture_2.jpeg)

If you are sharing one phone line with an external telephone, connect it as shown below.

![](_page_9_Picture_4.jpeg)

**Do not connect the Parallel or USB cable yet.**

 $\blacksquare$  Make sure that the power switch is off. Connect the AC power cord to the machine.

![](_page_9_Picture_7.jpeg)

![](_page_9_Picture_8.jpeg)

Plug the AC power cord into an AC outlet. Turn the power switch on.

![](_page_9_Picture_10.jpeg)

3 Connect one end of the telephone line cord to the jack on the machine marked **LINE** and the other end to a modular wall jack.

![](_page_9_Picture_12.jpeg)

## *Warning*

- The machine must be grounded using a 3-prong plug.
- Since the machine is grounded through the power outlet, you can protect yourself from potentially hazardous electrical conditions on the telephone network by keeping the power cord connected to your machine when you connect it to a telephone line. Similarly, you can protect yourself when you want to move your machine by disconnecting the telephone line first and then the power cord.

![](_page_9_Picture_16.jpeg)

If you are sharing one phone line with an external telephone answering device, connect it as shown below.

![](_page_9_Picture_18.jpeg)

![](_page_9_Picture_19.jpeg)

Please set the receive mode to External TAD.

For more details, see "Connecting an external telephone answering device (TAD)" in Chapter 3 of the User's Guide.

<span id="page-10-0"></span>![](_page_10_Figure_0.jpeg)

![](_page_10_Picture_1.jpeg)

7 Press **Stop/Exit**.

<span id="page-10-1"></span>the machine

9<br>DSC

Network Users

**Network Users** 

# **Step 1 Setting Up the machine**

## <span id="page-11-0"></span>**8 Selecting a Receive Mode**

There are four possible receive modes;  $Fax$  Only, Fax/Tel, Manual and External TAD. **Choose the Receive Mode which best suits your** 

![](_page_11_Figure_3.jpeg)

- 2 Press **0**. 3 Press **1**. Press  $\bullet$  or  $\bullet$  to select the mode. Press **Menu/Set**.
- 5 Press **Stop/Exit**.

1 Press **Menu/Set**.

For more details, see "Receiving a fax" in Chapter 6 of the User's Guide.

answering device (TAD) automatically answers every call. Voice messages are stored on the external TAD. Fax messages are printed.

<span id="page-12-1"></span>![](_page_12_Picture_224.jpeg)

<span id="page-12-0"></span>![](_page_12_Picture_1.jpeg)

## **10 Setting the LCD Contrast**

You can change the contrast to help the LCD look lighter or darker.

![](_page_12_Picture_225.jpeg)

- 2 Press **1** .
- 3 Press **7** .
	- Press  $\triangle$  to increase the contrast.

—**OR**— Press  $\leftrightarrow$  to decrease the contrast.

Press **Menu/Set** .

5 Press **Stop/Exit** .

9<br>DSC

Windows NT® 4.0 Parallel

<span id="page-12-2"></span>**Go to Next page to install the drivers & software**

**Installing the Drivers & Software Step 2**

## <span id="page-13-1"></span><span id="page-13-0"></span>**Supplied CD-ROM "Multi-Function Suite"**

The CD-ROM includes the following items:

### Windows®

![](_page_13_Picture_4.jpeg)

![](_page_13_Picture_5.jpeg)

Multi-Function Suite includes Printer Driver, Scanner Driver, ScanSoft® PaperPort® 9.0SE, ControlCenter2 and ScanSoft<sup>®</sup> OmniPage<sup>®</sup>. PaperPort® 9.0SE is a document management application for viewing scanned documents. ScanSoft® OmniPage®, which is integrated into PaperPort® 9.0SE, is an OCR application that converts an image into text and inserts it into your default word processor.

♧

#### *Install Multi-Function Suite*

You can install the Multi-Function Suite and multifunction drivers.

![](_page_13_Picture_157.jpeg)

#### *Install Optional Applications*

You can install additional Multi-Function Suite software utilities.

![](_page_13_Picture_158.jpeg)

#### *Documentation*\* 1

View the User's Guide and other documentation in PDF format (Viewer included).

![](_page_13_Picture_16.jpeg)

#### *Repair Multi-Function Suite*

(For USB and Parallel cable users only.) If you experience errors while installing the Multi-Function Suite, you can use this function to automatically repair and re-install the software.

\* The User's Guide on the CD-ROM includes the Software and Network User's Guide for features available when connected to a computer (e.g. Printing and scanning).

Follow the instructions on this page for your operating system and interface cable.

**Step 2**

Windows<sup>®</sup>

![](_page_14_Picture_100.jpeg)

**Installing the Drivers & Software**

# **Step 2 Installing the Drivers & Software**

### <span id="page-15-1"></span><span id="page-15-0"></span>**For USB Interface Cable Users (For Windows® 98/98SE/Me/2000 Professional/XP)**

### **Make sure that you have completed the instructions from Step 1 ["Setting Up](#page-5-0)  [the machine" on pages 4](#page-5-0) - [11](#page-12-2).**

![](_page_15_Picture_3.jpeg)

Please close any applications running before installing the Multi-Function Suite.

**1** Turn off and unplug the machine from the AC outlet and disconnect it from your computer, if you already connected an interface cable.

![](_page_15_Picture_7.jpeg)

![](_page_15_Picture_8.jpeg)

Turn on your computer. (For Windows® 2000 Professional/XP, you must be logged on with Administrator rights.)

3 Insert the supplied CD-ROM into your CD-ROM drive. If the language screen appears, select your language.

![](_page_15_Picture_11.jpeg)

![](_page_15_Picture_12.jpeg)

4 The CD-ROM main menu will appear. Click **Install Multi-Function Suite**.

![](_page_15_Picture_14.jpeg)

![](_page_15_Picture_15.jpeg)

If this window does not appear, use Windows $^{\circledR}$ Explorer to run the *setup.exe* program from the root directory of the CD-ROM.

 $\overline{5}$  After reading and accepting the ScanSoft<sup>®</sup> PaperPort® 9.0SE License Agreement, click **Yes**.

![](_page_15_Picture_189.jpeg)

The installation of PaperPort<sup>®</sup> 9.0SE will automatically start and is followed by the installation of Multi-Function Suite.

- 6 When the Multi-Function Suite Software License Agreement window appears, read the agreement, then click **Yes** if you agree to its terms.
- 

### 7 Select **Local Connection**, and then click **Next**.

The installation will continue.

![](_page_15_Picture_24.jpeg)

![](_page_16_Picture_4.jpeg)

![](_page_16_Picture_5.jpeg)

**DO NOT connect the machine to a USB port on a keyboard or a nonpowered USB hub.**

8 When this screen appears, connect the

USB interface cable to your PC, and then

9 Plug in the power cord and turn on the machine.

![](_page_16_Picture_8.jpeg)

It will take a few seconds for the installation

The installation of the drivers will automatically start. The screens appear one after another. Please wait, it will take a few seconds for all the screens to appear.

> **DO NOT try to cancel any of the screens during this installation.**

0 When the On-Line Registration screen is displayed, follow the on-screen instructions.

![](_page_16_Picture_13.jpeg)

![](_page_16_Picture_15.jpeg)

**Step 2 Installing the Drivers & Software**

### **For USB Interface Cable Users (For Windows® 98/98SE/Me/2000 Professional/XP)**

**11** Click **Finish** to restart your computer. (After restarting the computer, for Windows® 2000 Professional/XP, you must be logged on with Administrator rights.)

![](_page_17_Picture_3.jpeg)

![](_page_17_Picture_4.jpeg)

**The Multi-Function Suite, Printer Driver and Scanner driver have been installed and the installation is now complete.**

<span id="page-18-1"></span><span id="page-18-0"></span>![](_page_18_Picture_1.jpeg)

### **For Parallel Interface Cable Users (For Windows® 98/98SE/Me/2000 Professional/XP)**

### **Make sure that you have completed the instructions from Step 1 "[Setting Up](#page-5-0)  [the machine" on pages 4](#page-5-0) - [11.](#page-12-2)**

![](_page_18_Picture_4.jpeg)

Please close any applications running before installing the Multi-Function Suite.

1 Turn off and unplug the machine from the AC outlet and disconnect it from your computer, if you already connected an interface cable.

![](_page_18_Figure_7.jpeg)

![](_page_18_Picture_8.jpeg)

- Turn on your computer. (For Windows® 2000 Professional/XP, you must be logged on with Administrator rights.)
- 3 Insert the supplied CD-ROM into your CD-ROM drive. If the language screen appears, select your language.

![](_page_18_Picture_11.jpeg)

The CD-ROM main menu will appear. Click **Install Multi-Function Suite**.

![](_page_18_Figure_14.jpeg)

![](_page_18_Picture_15.jpeg)

If this window does not appear, use Windows $^{\circledR}$ Explorer to run the *setup.exe* program from the root directory of the CD-ROM.

**5** After reading and accepting the ScanSoft<sup>®</sup> PaperPort® 9.0SE License Agreement, click **Yes**.

![](_page_18_Picture_234.jpeg)

The installation of PaperPort<sup>®</sup> 9.0SE will automatically start and is followed by the installation of Multi-Function Suite.

6 When the Multi-Function Suite Software License Agreement window appears, read the agreement, then click **Yes** if you agree to its terms.

7 Select **Local Connection**, and then click **Next**.

The installation will continue.

![](_page_18_Figure_23.jpeg)

Installing the Drivers & Software

Installing the Drivers & Software

![](_page_18_Picture_28.jpeg)

**Step 2 Installing the Drivers & Software**

**(For Windows® 98/98SE/Me/2000 Professional/XP)**

**For Parallel Interface Cable Users** 

![](_page_19_Picture_1.jpeg)

![](_page_19_Picture_2.jpeg)

We recommend that you connect the machine directly to your computer.

To register the ScanSoft PaperPort software, click the re<br>If you prefer not to register at this time click "Next". ScanSoft Registration

### Windows®

Installing the Drivers & Software

Installing the Drivers & Software

**12** When the following screen appears, click **Finish** and wait as the PC restarts Windows<sup>®</sup> and continues the installation.

![](_page_20_Picture_5.jpeg)

- C After the computer restarts, the installation of the drivers will automatically start. Follow the instructions on the screen. (For Windows® 2000 Professional/XP, you must be logged on with Administrator rights.)
- 14 For Windows<sup>®</sup> 2000 Professional users, if the **Digital Signature Not Found** dialog boxes appear, click **Yes** to install the drivers.

![](_page_20_Figure_8.jpeg)

OK! **The Multi-Function Suite, Printer driver and Scanner driver have been installed and the installation is now complete.**

# <span id="page-21-1"></span><span id="page-21-0"></span>**Step 2 Installing the Drivers & Software**

## **For Windows NT® Workstation Version 4.0 Users**

### **Make sure that you have completed the instructions from Step 1 ["Setting Up](#page-5-0)  [the machine" on pages 4](#page-5-0) - [11](#page-12-2).**

![](_page_21_Picture_3.jpeg)

Please close any applications running before installing the Multi-Function Suite.

![](_page_21_Picture_5.jpeg)

**1** Turn off and unplug the machine from the AC outlet.

Turn on your computer. You must be logged on with Administrator rights.

![](_page_21_Picture_8.jpeg)

**DO NOT plug in the power cord before connecting the parallel interface cable. It may cause Caution damage to your machine.** 

3 Connect the parallel interface cable to your computer, and then connect it to the machine.

![](_page_21_Picture_11.jpeg)

![](_page_21_Picture_12.jpeg)

We recommend that you connect the machine directly to your computer.

Plug in the power cord and turn on the machine.

![](_page_21_Picture_15.jpeg)

5 Insert the Supplied CD-ROM into your CD-ROM drive. If the language screen appears, select your language.

![](_page_21_Picture_17.jpeg)

6 The CD-ROM main menu will appear. Click **Install Multi-Function Suite**.

![](_page_21_Picture_20.jpeg)

K

If this window does not appear, use Windows $^{\circledR}$ Explorer to run the *setup.exe* program from the root directory of the CD-ROM.

After reading and accepting the ScanSoft® PaperPort® 9.0SE License Agreement, click **Yes**.

![](_page_21_Picture_201.jpeg)

The installation of PaperPort<sup>®</sup> 9.0SE will automatically start and is followed by the installation of Multi-Function Suite.

8 When the Multi-Function Suite Software License Agreement window appears, read the agreement, then click **Yes** if you agree to its terms.

## Windows®

Installing the Drivers & Software

#### 9 Select **Local Connection**, and then click **Next** .

The installation will continue.

![](_page_22_Picture_112.jpeg)

0 When the On-Line Registration screen is displayed, follow the on-screen instructions.

![](_page_22_Picture_113.jpeg)

**11** When the following screen appears, click **Finish** and wait as the PC restarts Windows<sup>®</sup> and continues the installation. (You must be logged on with Administrator rights.)

![](_page_22_Picture_10.jpeg)

![](_page_22_Picture_11.jpeg)

**The Multi-Function Suite, Printer driver and Scanner driver have been installed and the installation is now complete.**

# **Step 2 Installing the Drivers & Software**

<span id="page-23-1"></span><span id="page-23-0"></span>![](_page_23_Picture_1.jpeg)

### **For Network Interface Cable Users (For Windows® 98/98SE/Me/NT/2000 Professional/XP)**

### **Make sure that you have completed the instructions from Step 1 ["Setting Up](#page-5-0)  [the machine" on pages 4](#page-5-0) - [11](#page-12-2).**

![](_page_23_Picture_4.jpeg)

**1** Turn off and unplug the machine from AC outlet.

Connect the network cable to the machine, and then connect it to a free port on your hub.

![](_page_23_Picture_7.jpeg)

![](_page_23_Picture_8.jpeg)

3 Plug in the power cord and turn on the machine.

![](_page_23_Picture_10.jpeg)

- Turn on your computer. (For Windows® 2000 Professional/XP/ Windows NT $^{\circledR}$  4.0, you must be logged on with Administrator rights.) Close any applications running before installing the Multi-Function Suite.
- X

Before installation, if you are using Personal Firewall software, disable it. Once you are sure that you can print after the installation, re-start your Personal Firewall software.

5 Insert the supplied CD-ROM into your CD-ROM drive. If the language screen appears, select your language.

![](_page_23_Picture_15.jpeg)

6 The CD-ROM main menu will appear. Click **Install Multi-Function Suite**.

![](_page_23_Picture_17.jpeg)

If this window does not appear, use Windows<sup>®</sup> Explorer to run the *setup.exe* program from the root directory of the CD-ROM.

After reading and accepting the ScanSoft<sup>®</sup> PaperPort® 9.0SE License Agreement, click **Yes**.

![](_page_23_Figure_21.jpeg)

The installation of PaperPort<sup>®</sup> 9.0SE will automatically start and is followed by the installation of Multi-Function Suite.

8 When the Multi-Function Suite Software License Agreement window appears, read the agreement, then click **Yes** if you agree to its terms.

®

**Network Users** Network Users For

9 Select **Network Connection** and then click **Next**.

![](_page_24_Picture_6.jpeg)

0 The installation of the drivers will automatically start. The installation screens appear one after another. Please wait, it will take a few seconds for all the screens to appear.

> **DO NOT try to cancel any of the screens during this installation.**

**1** If the machine is configured for your network, select your machine from the list and then click **Next**.

![](_page_24_Picture_10.jpeg)

**12** If the machine is not yet configured for use on your network, the Configure IP address window will appear. Enter the IP address information appropriate to your network by clicking OK and following the on-screen instructions.

![](_page_24_Picture_12.jpeg)

**C** When the On-Line Registration screen is displayed, follow the on-screen instructions.

![](_page_24_Picture_233.jpeg)

**14** When the following screen appears, click **Finish** and wait as the PC restarts Windows $^{\circledR}$  and continues the installation. (For Windows® 2000 Professional/XP/ Windows NT $^{\circledR}$  4.0, you must be logged on with Administrator rights.)

![](_page_24_Picture_234.jpeg)

 $OK!)$ **The Multi-Function Suite, Network Printer driver, Network Scanner driver have been installed and the installation is now complete.**

![](_page_24_Picture_18.jpeg)

■ For Network installations, the **Repair** *Multi-Function Suite* selection from the main menu is not supported.

■ Network Scanning is not supported in Windows  $NT^{\circledR}$  4.0.

# <span id="page-25-0"></span>**For Network Users**

## <span id="page-25-1"></span>**Installing the BRAdmin Professional Configuration Utility**

The BRAdmin Professional utility is designed to manage your network connected devices such as network-ready Multifunction devices and/or network-ready printers in a Local Area Network (LAN) environment.

BRAdmin Professional can also be used to manage devices from other manufacturers whose products support SNMP (Simple Network Management Protocol).

1 Insert the supplied CD-ROM into your CD-ROM drive. The opening screen will appear automatically. Follow the on-screen instructions.

![](_page_25_Picture_5.jpeg)

![](_page_25_Picture_6.jpeg)

2 Click the **Install Optional Applications** icon on the main menu screen.

![](_page_25_Picture_8.jpeg)

![](_page_25_Picture_9.jpeg)

3 Click **BRAdmin Professional** and follow the on-screen instructions.

![](_page_25_Picture_11.jpeg)

![](_page_25_Picture_12.jpeg)

The default password for the print server is *"access***"**. You can use BRAdmin Professional or a web browser to change this password.

<span id="page-26-0"></span>![](_page_26_Picture_178.jpeg)

Start BRAdmin Professional, and select **TCP/IP**.

![](_page_26_Picture_179.jpeg)

₫

2 Select **Search Active Devices** from the **Devices** menu.

BRAdmin will search for new devices automatically.

![](_page_26_Picture_5.jpeg)

3 Double-click the new device.

![](_page_26_Picture_7.jpeg)

4 Enter the **IP Address**, **Subnet Mask** and **Gateway**, and then click the **OK** button.

![](_page_26_Picture_180.jpeg)

- 5 The address information will be saved to the machine.
- $\overline{\mathscr{C}}$

For more information on network administration, please see the Network User's Guide in the programs menu.

Setting Up<br>the machine the machine

Windows

Windows <sup>findows</sub>®<br>Parallel</sup>

Windows NT® 4.0 Parallel

Windows *l*indows<sup>®</sup><br>Network

9<br>DSC

®

# <span id="page-27-2"></span>**Options and Consumables**

# <span id="page-27-0"></span>**Options**

The machine has the following optional accessories. You can expand the capabilities of the machine by adding these items.

![](_page_27_Picture_103.jpeg)

## <span id="page-27-1"></span>**Replacement Consumables**

When the time comes to replace consumables, an error message will be indicated on the LCD.

![](_page_27_Picture_104.jpeg)

### **Trademarks**

Windows, Microsoft and Windows NT are registered trademarks of Microsoft in the U.S. and other countries. PaperPort and OmniPage are registered trademarks of Nuance Communications Inc.

Each company whose software title is mentioned in this manual has a Software License Agreement specific to its proprietary programs.

**All other brand and product names mentioned in this manual are registered trademarks of their respective companies.**

![](_page_29_Picture_0.jpeg)

Free Manuals Download Website [http://myh66.com](http://myh66.com/) [http://usermanuals.us](http://usermanuals.us/) [http://www.somanuals.com](http://www.somanuals.com/) [http://www.4manuals.cc](http://www.4manuals.cc/) [http://www.manual-lib.com](http://www.manual-lib.com/) [http://www.404manual.com](http://www.404manual.com/) [http://www.luxmanual.com](http://www.luxmanual.com/) [http://aubethermostatmanual.com](http://aubethermostatmanual.com/) Golf course search by state [http://golfingnear.com](http://www.golfingnear.com/)

Email search by domain

[http://emailbydomain.com](http://emailbydomain.com/) Auto manuals search

[http://auto.somanuals.com](http://auto.somanuals.com/) TV manuals search

[http://tv.somanuals.com](http://tv.somanuals.com/)